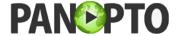

## **Student Access to Recordings- Canvas**

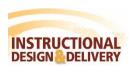

## **Computer Requirements**

Before viewing a Panopto recording, please ensure that your computer is configured properly. Panopto requires industry-standard PC hardware components; please use the table below to determine if your computer meets the minimum requirements to view Panopto recordings. Links are made available for easy navigation to the download sites.

| Requirements |                                                     |
|--------------|-----------------------------------------------------|
| Windows PC   | Windows XP SP 2, Vista, 7, 8.x                      |
| Apple PC     | Mac OS 10.4.8+ (Intel-based); (PPC-based NOT        |
|              | supported)                                          |
|              | iOS 6+                                              |
| Memory       | 512MB or higher                                     |
| Browsers     | Internet Explorer 8+, Firefox, Chrome, Safari       |
| Applications | Adobe Flash Player                                  |
|              | <u>Download Flash Player</u>                        |
|              | Microsoft Silverlight 2.0+ for Legacy content*      |
|              | <u>Download Silverlight</u>                         |
|              | Lagran content are recordings exected prior to 2015 |
|              | Legacy content are recordings created prior to 2015 |

## **Accessing a Recording**

Students can access Panopto Recordings through their MyClasses courses. To access a recording:

- 1. Log into MyClasses via Canvas
- 2. Enter the course with the Panopto recordings.
- 3. Recordings can be accessed through embedded video clips within Modules or from the **Panopto Recordings** link on the course navigation. Each course may be setup differently based on instructor.

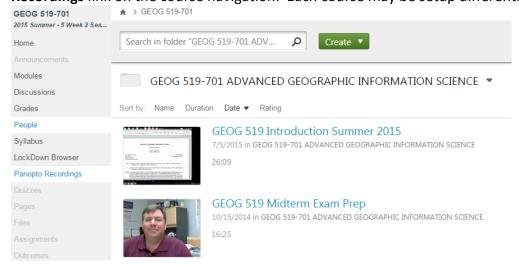

4. From **Panopto Recordings**, all available recordings will be visible. To play a recording, click on the title of the recording.

Tip: You may be prompted to Activate Silverlight, if it is not already activated on your browser. Click **Activate Silverlight**.

5. When a recording is embedded in a module, click on the Play button to view the recording.

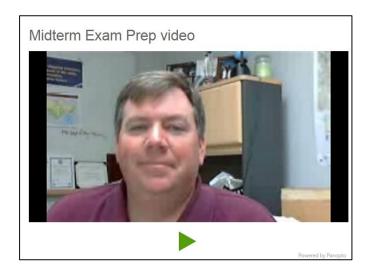

6. The recording will now open with controls and ability to move around the recording.

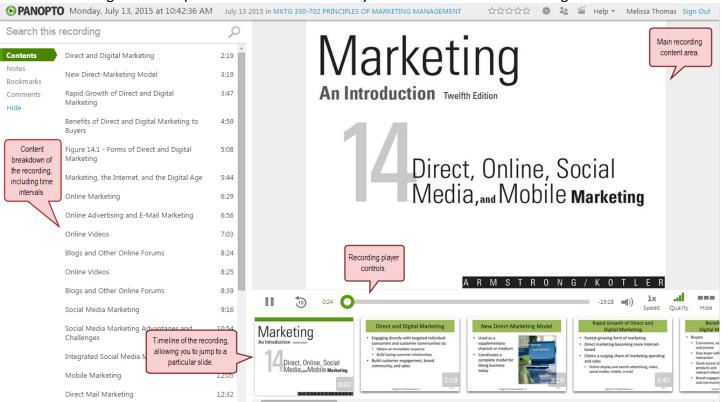

For more help or for instructions for problems with specific browsers, following the Panopto troubleshoot by clicking <u>here.</u>